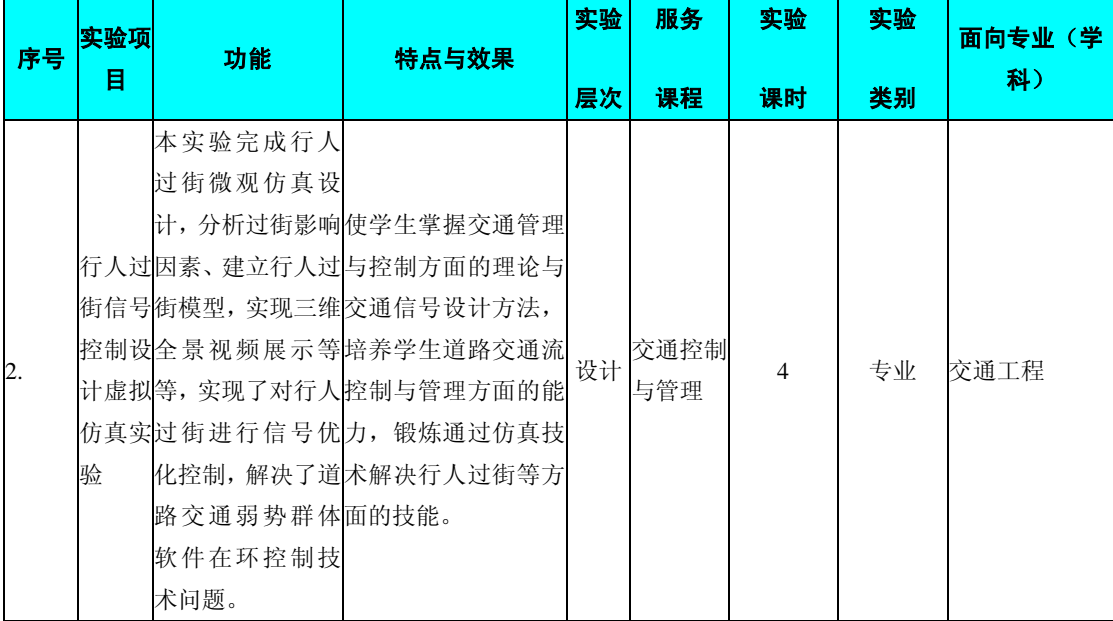

# **编号: 1512060 课程名称:** 交通控制与管理

# 主要撰写人:陈大山

# 一、实验的地位、作用和目的:

本实验课是交通控制与管理课程教学的重要辅助手段。通过实验,使学生加 深对课堂教学内容的理解,培养学生使用相关仿真软件的能力,增强学生对道路 交通控制与管理分析与设计的基本能力。

# 二、课程内容提要:

本课程是交通工程专业学生的一门专业限选课程。其主要内容包括交通管 理、交通管理法规、交通行政管理、交通秩序管理、交通运行管理、优先通行管 理、交通系统管理、交通信号控制等。

# 三、实验配套的主要仪器设备及台(套)数:

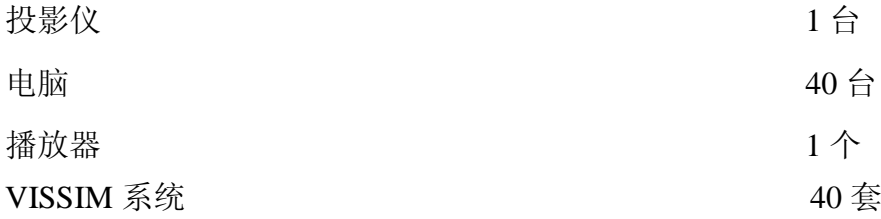

# 四、实验项目与提要:

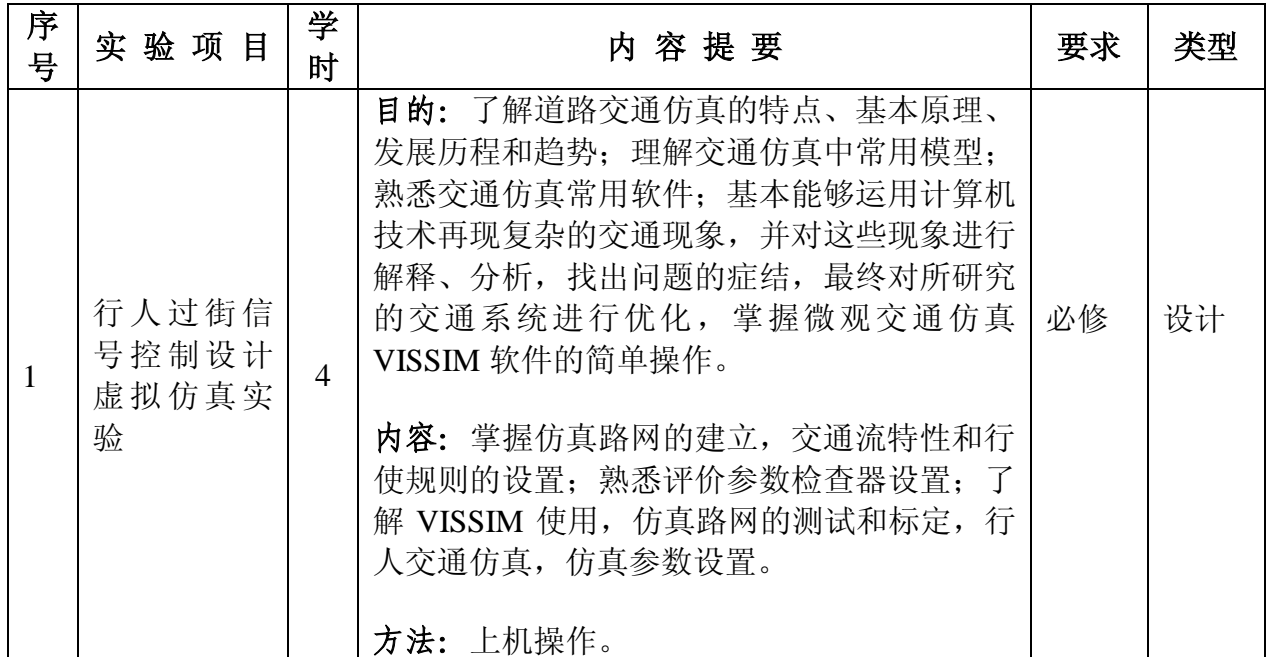

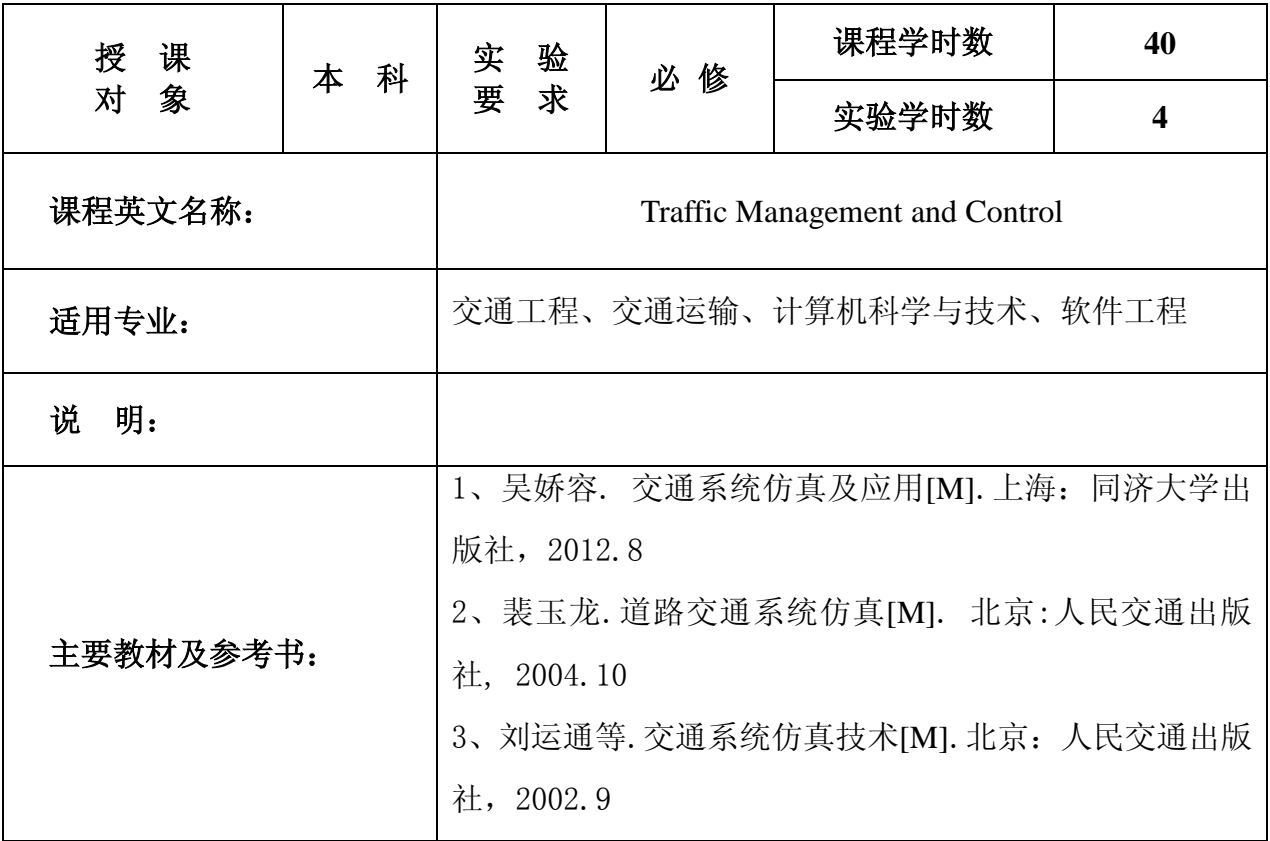

# 审 核 人:包旭

### 院长:夏晶晶

# 实验二 行人过街信号控制设计虚拟仿真实验

实验学时:4 学时

实验类型:综合

实验要求:必修

### 一、实验目的

掌握微观交通仿真系统 VISSIM 行人过街基本功能及使用;

掌握道路及连接器设置、行人交通构成、固定配时信号灯等仿真操作的基本 方法;

掌握常规评价动态窗口的基本设置方法及仿真的结果数据的输出设置。

#### 二、实验内容

- 1、 运用 VISSIM 软件对道路进行创建和连接;
- 2、 在创建好的路段上建立行人与机动车路径;
- 3、 对固定配时参数进行设置
- 4、 确定仿真评价输出结果形式。

#### 三、实验条件

微观仿真系统软件、计算机、投影仪或黑板等。

#### 四、实验步骤

#### 1 运用 VISSIM 软件对道路进行创建和连接

相反方向的道路的创建主要有一下有两种方法。

首先,打开 vissim5.0 软件,进入操作界面。之后点击"<mark>》"</mark> 键,通过右击 鼠标分别画出两组垂直道路,每组道路方向相反。其中道路的参数可根据实际选 择, 或者打开 vissim5.0 软件,进入操作界面。之后点击"<mark>》</mark>" 键, 先画出一条 道路,会自动弹出一界面(图 1.1),然后在" 图 Generate opposite , 我择" 图, 然后点击" <sup>OK</sup>, 即可完成。再用同样的方法画出两条另外与之相较的 线路(图 1.2)。

其中道路的参数可根据实际选择,两相邻道路的移动可通过左击中心线或者 按"shift"加左击进行调整。

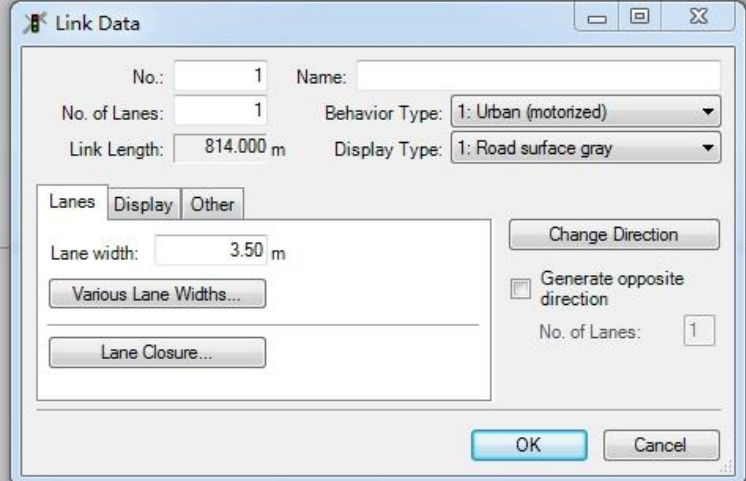

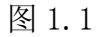

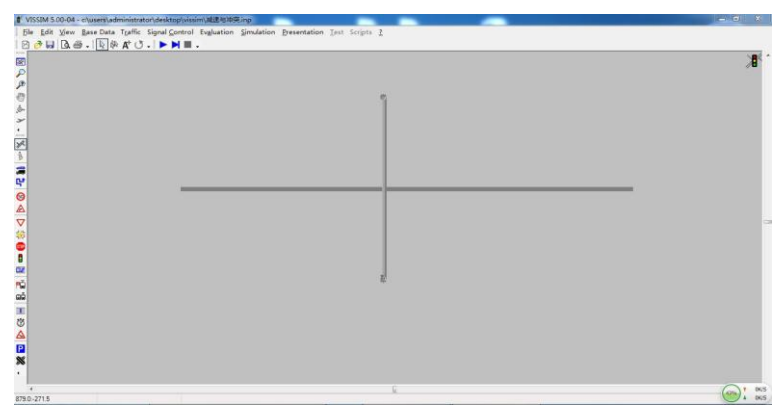

图 1.2

## 2 在创建好的路段上建立行人与机动车路径

在路径的建立时要首先创建交通流,包括行人流、汽车流。交通流创建之后 分别配置到对应的道路上。具体操作如下。

# 2.1 行人流的建立

首先点击" Traffic ", 在下拉菜单里选择" Compositions "选项,进入以下 界面(图 2.1.1)。

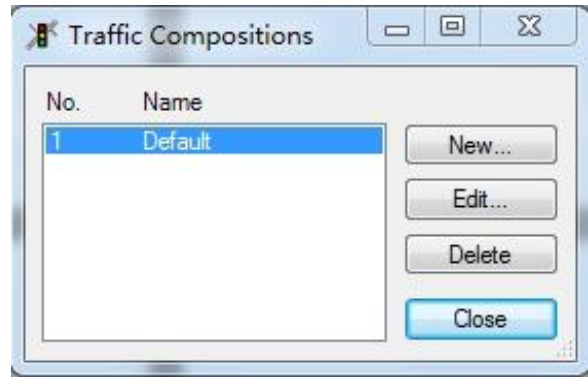

图 2.1.1

之后点击 " **Wew... ,**",进入下一界面,在 " Name: ,,,,,,,,中输入 "行 人",然后点击" <mark>New...</mark>"进行参数配置(如图 2.1.2),其中道路类型为人 行道、相对流量为 1、行驶速度为 5km/h。操作完成之后点击" <mark> OK \_\_\_</mark>", 生 成如下界面(图 2.1.3)。

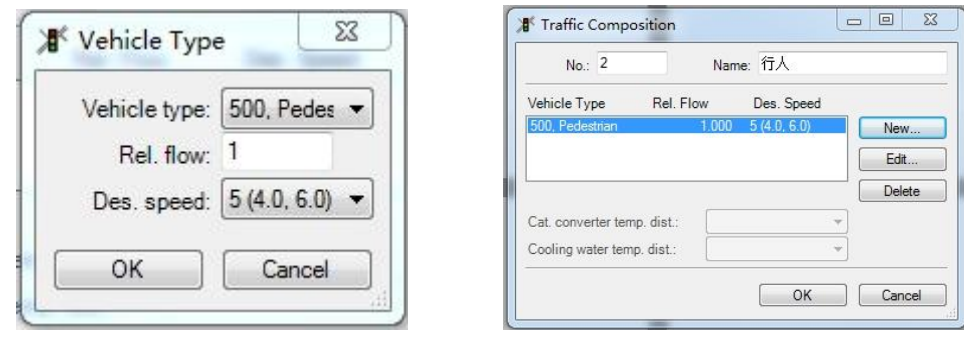

如图 2.1.2 图 2.1.3

# 2.2 汽车流的建立

汽车流的建立可以参考 2.1 中行人流的步骤,只是在进行参数配置的时候 要按照具体进行填写,操作页面如下两图(图 2.2.1、图 2.2.2)。行人流、汽车 流建成之后选择" <mark>Close </mark>" 关闭交通流的设置。

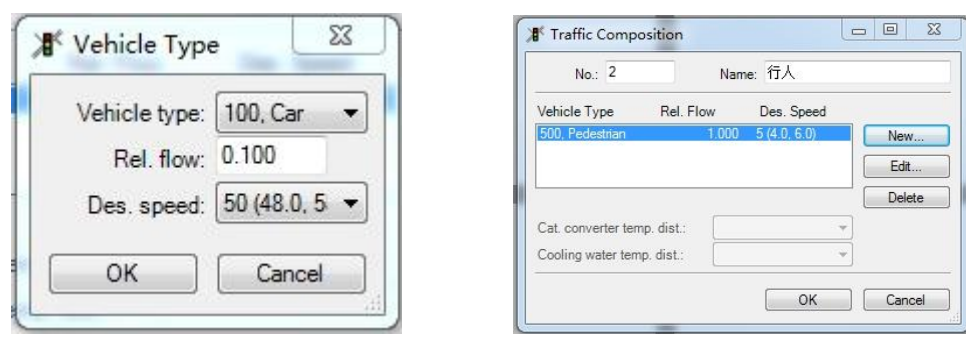

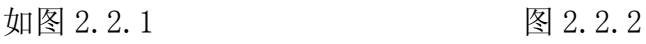

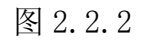

### 2.3 交通流的加载

对于不同道路上的的交通流是不同的,需要将已经建立好的交通流配置到道 路上去。

首先点击"■", 之后先左击后右击道路 1, 出现一页面(图 2.3.1), 在 " "上一栏填写具体交通量,下一栏选择"3 汽车",得到如下页面(图 2.3.2), 点击" $\begin{bmatrix} 0 & 0 & 0 \end{bmatrix}$ ",完成道路 1 的配置。

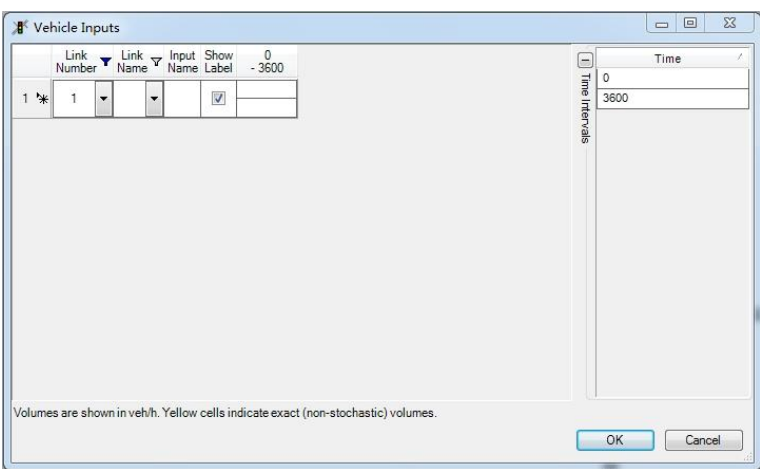

图 2.3.1

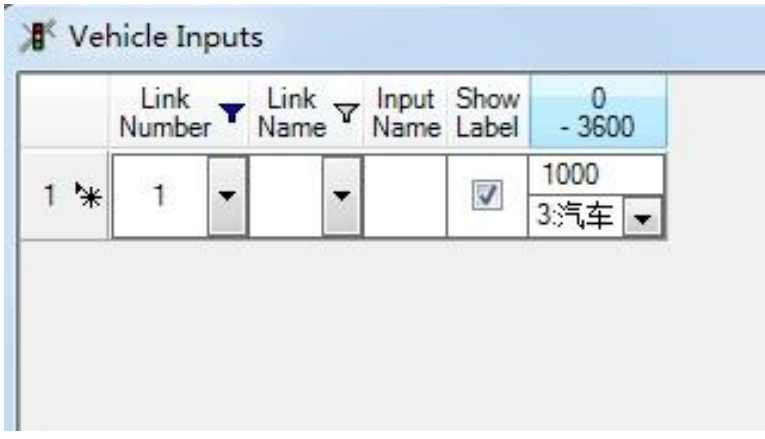

图 2.3.2

用同样的方法对道路 2、3、4 进行交通流的加载。

# 2.4 行人行走方式设置

为了是行人的排队是自由的,需要进行设置。

首先双击道路 3, 得到一界面(图 2.4.1), 在 "Behavior Type: |" 中选择 " < [4: Footpath (no interaction) > , 点击 " < OK )", 即完成了行人行走方式的

```
设置。
```
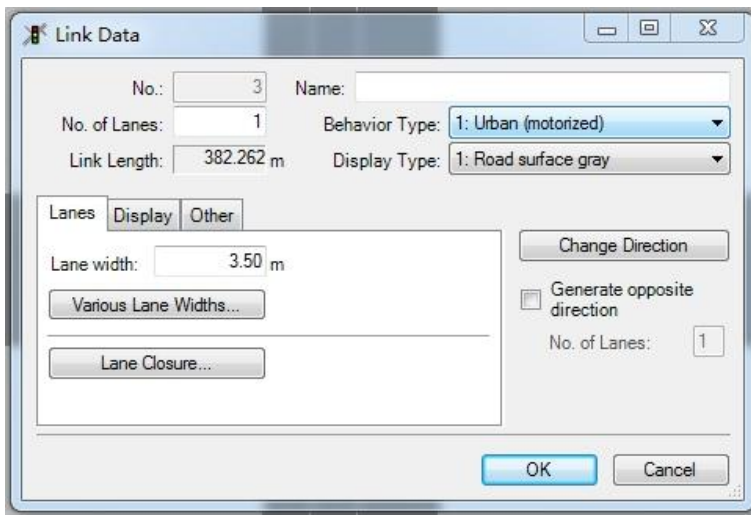

图 2.4.1

道路 4 的设置类似于道路 3 的设置。

### 3 对固定配时参数进行设置

# 3.1 配时设置

交通信号灯是控制行人与汽车运行的控制器,如果要实现信号的正常有效运

行,需要通过" Signal Control"对信号的进行固定配时参数的设置。

首先点击 " Signal Control ", 然后在下拉菜单中选择 "Edit Controllers", 进入界面(图 3.1.1)。

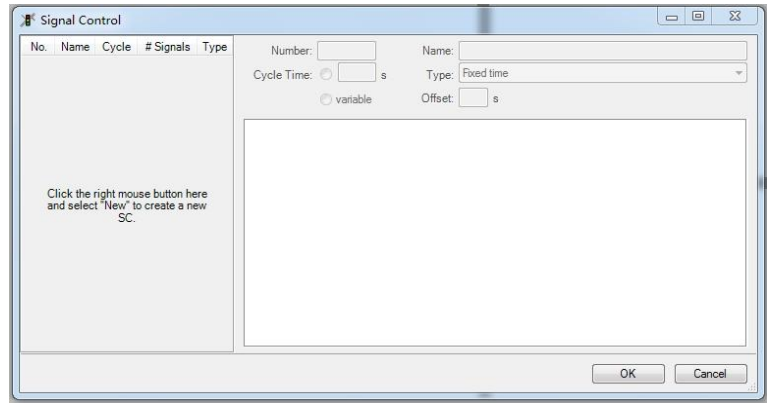

图 3.1.1

在界面的左侧空白处右击鼠标,选择" <mark>、 New... ,</mark>",生成下图(3.1.2)。

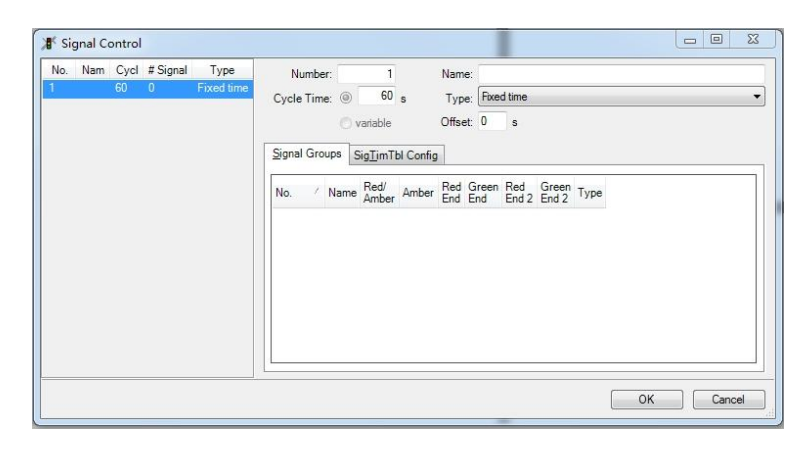

图 3.1.2

在界面的右侧空白处右击鼠标,选择两次"Whew... 》,并进行信号手段

信息的输入,生成下图(3.1.3)。,点击" <sup>OK ]</sup>"完成信号灯的配置。

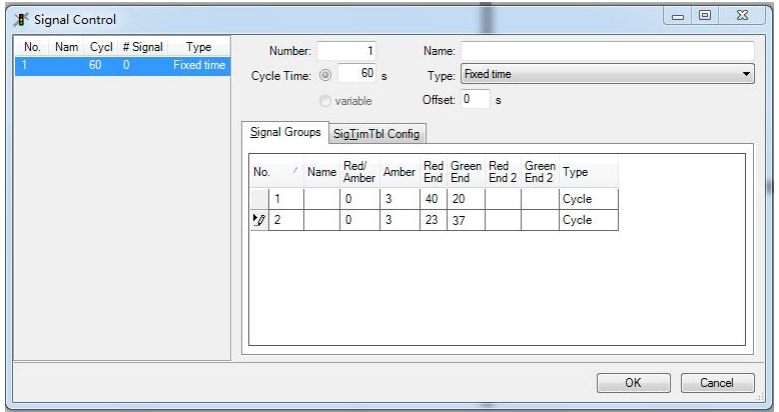

图 3.1.3

### 3.2 安装信号灯

在信号灯配置之后开始向道路上进行配置,首先要区分好相应道路对应的信 号灯组,其中道路 1、2 对应第一组,道路 3、4 对应第二组。具体操作如下。

首先点击" <sup>■</sup>", 之后先左击后右击道路 1, 出现一界面(图 3.2.1), 在 ""中输入"11", 在" Vehicle Classes "中选择" All Vehicle Types "(此为交通流 类型的选择), 在" Signal group: "中选择 "<sup>[1</sup> \_ , )" (此为灯组的选择), 然 后点击" ",完成操作(图 3.2.2)。

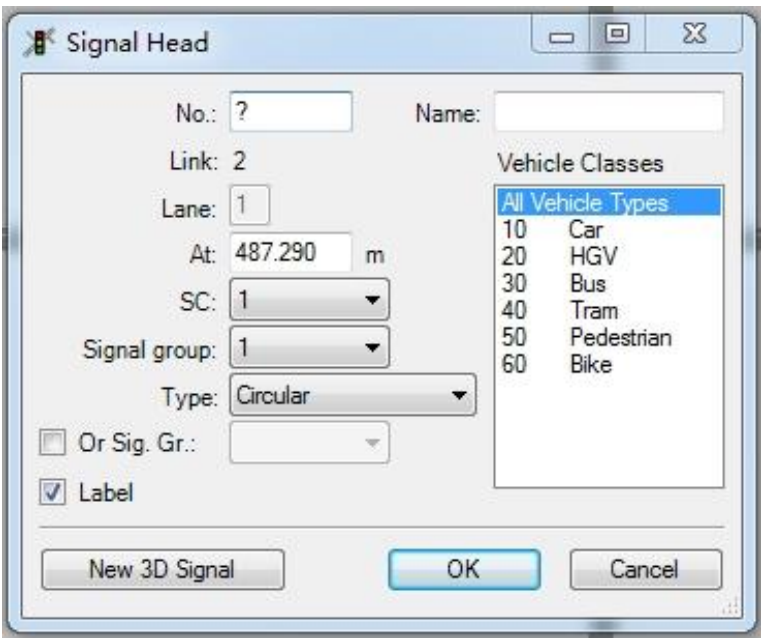

图 3.2.1

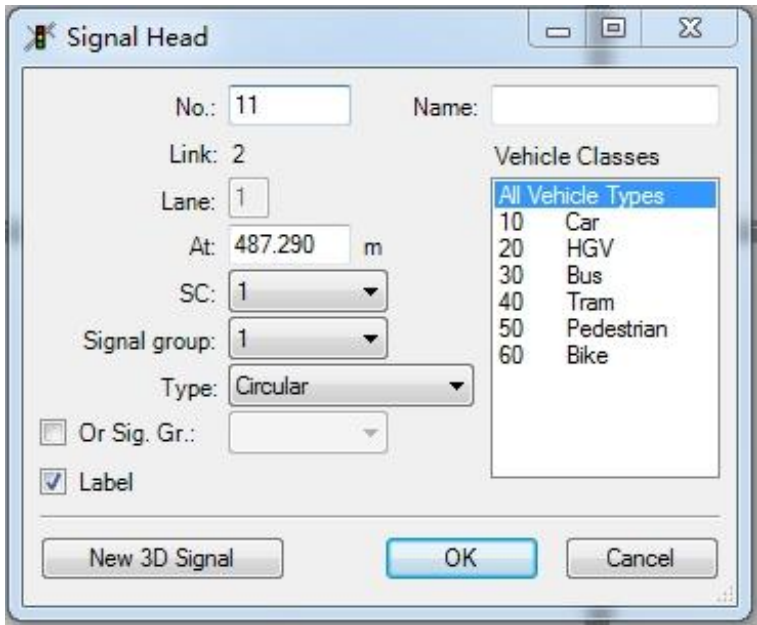

图 3.2.2

用同样的方法对道路 2、3、4 进行信号灯的配置(图 3.2.3)。

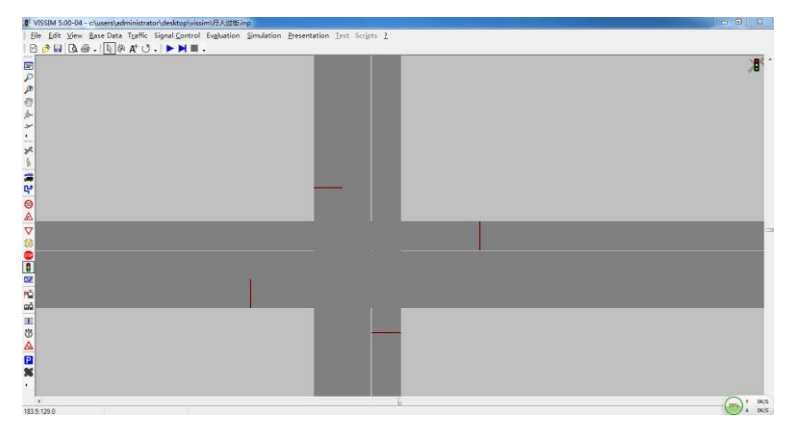

图 3.2.3

### 4 对车辆减速进行设置

车辆进入交叉路口就要进行减速,既符合实际现象,由保证了仿真的严谨性。 该设置主要是针对于汽车流的设置,人行路不需设置。

首先点击 "<mark>△</mark>", 然后在道路上先左击后右击, 弹出一界面(图 4.1)。在 " No.: ■ , 中填入以名称, 以方便记录, 之后点击" <mark>、 New … )</mark> ", 在下 一界面中进行参数的设置。在" <sup>Des. speed:</sup> " 中选择" 20 (20.0, 25.0) T ", 然后 点击" <sup>OK</sup> "进行确定。

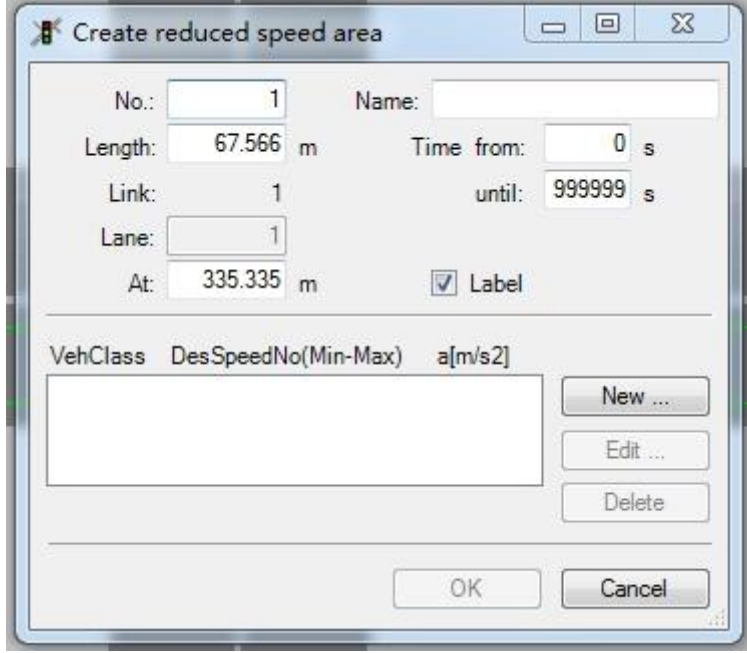

图 4.1

用同样的方法,在另一条线路中设置。完成之后会得到以下界面(图 4.2)。

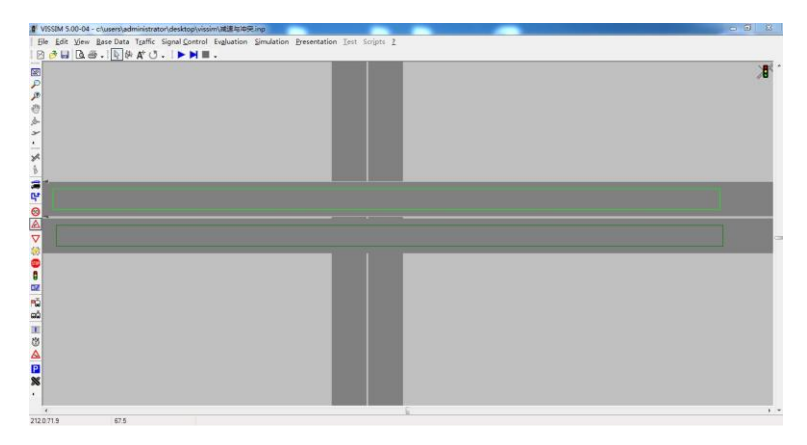

图 4.2

#### 5 对行人与机动车交通参数进行节点评价并收集数据

当基本操作完成之后,需要对道路上的交通状况进行数据收集,以便进行分 析研究,数据的收集要分以下几个步骤。

### 5.1 数据收集区域的选定

首先点击" **※**", 如果操作平台没有该图标, 可以点击" · "进入"add or Remove Buttons"的菜单,选择"Net Work",在"Net Work"的" "图标前 选择。

然后在道路周边通过右击鼠标,画一四方形(图 5.1.1),然后会弹出一对话框

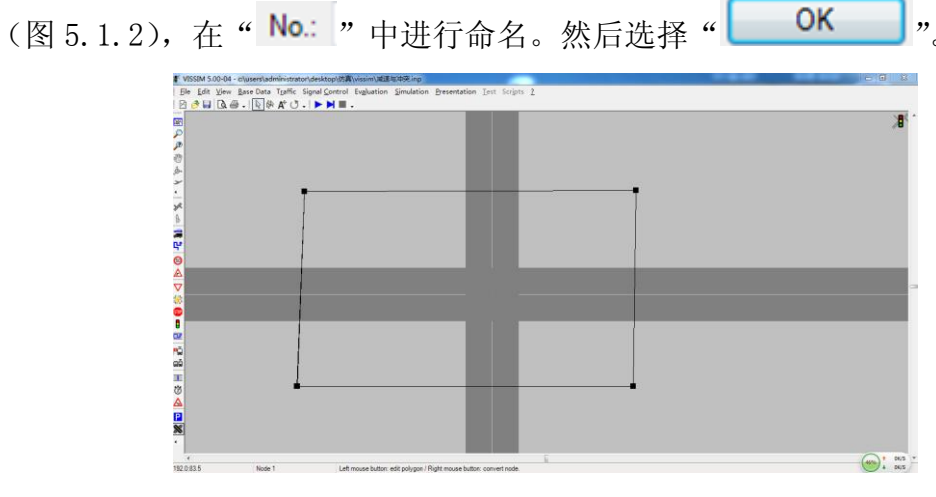

图 5.1.1

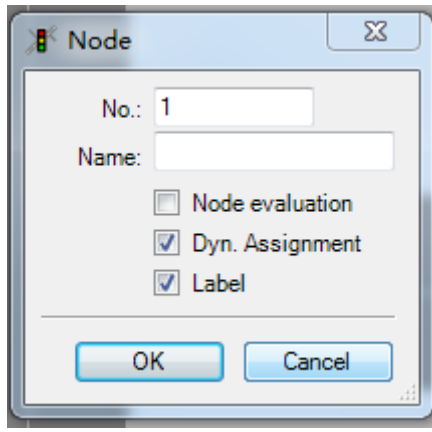

图 5.1.2

此时,节点评价的区域选择结束。

# 5.2 数据收集区域的评价数据的选择

评价数据的类型可以首先点击" Evaluation ",然后选择其下来菜单中的 "Files",会弹出一对话框(图 5.2.1)。

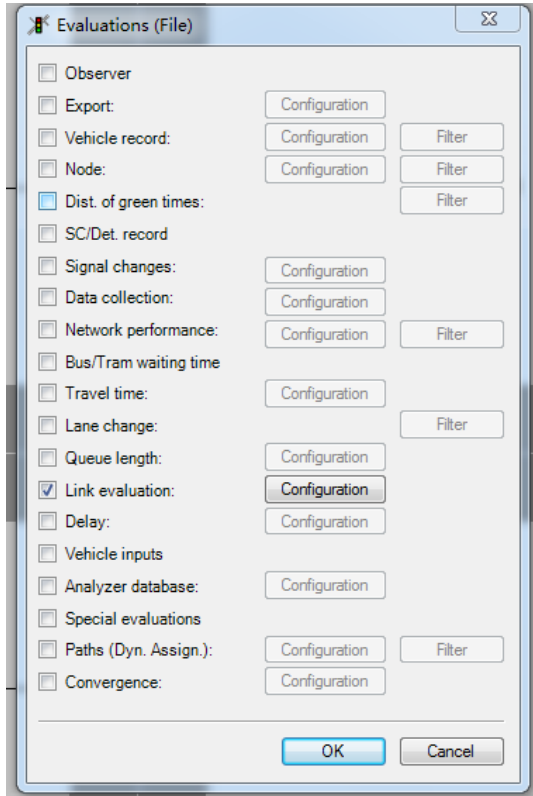

图 5.2.1

在" <sup>■ Node:</sup> , 中选择, 然后点击 " <mark>Configuration</mark> , 进入一个新的对话框 (图 5.2.2)。

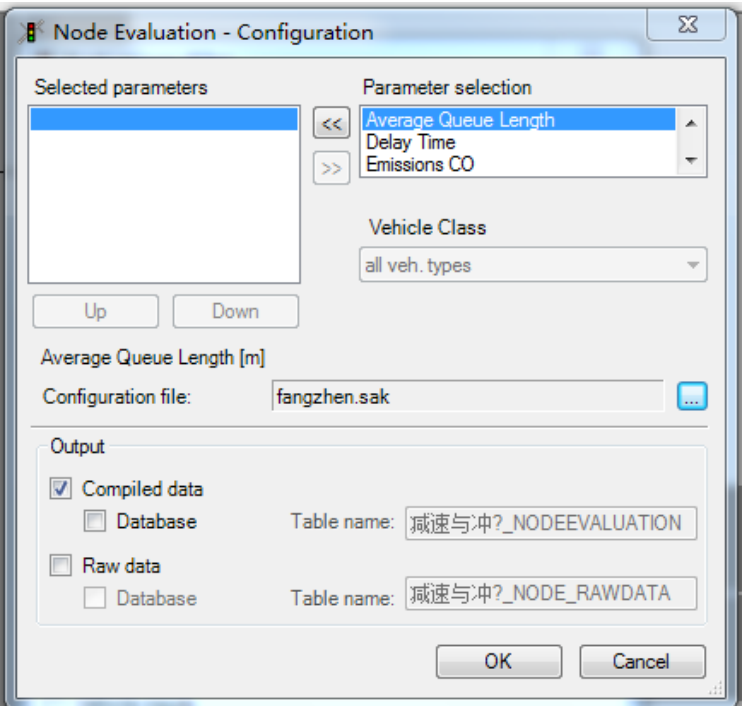

图 5.2.2

点击" Parameter selection "中的任意交通数据, 便可以通过" << |" 加载到 " "中去,操作完成后点击" "(图 5.2.3)。

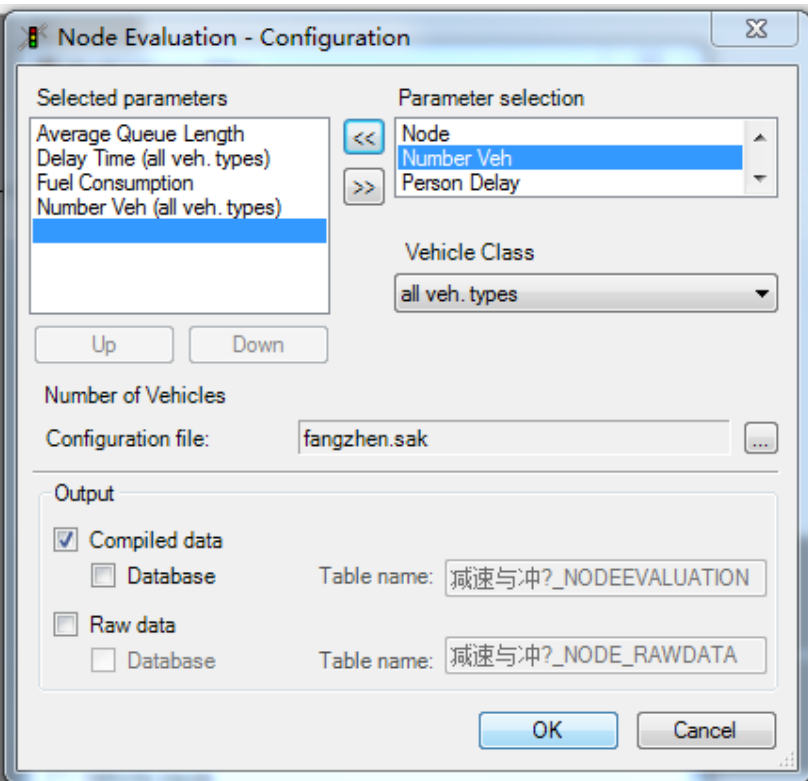

图 5.2.3

还需要对过滤器进行设置方可进行参数评价。

在"I Node: , 中选择,然后点击"I Hiter ]"进入一个新的对话框(图 5.2.4)。 <u> Alexandria de la contrada de la contrada de la contrada de la contrada de la contrada de la contrada de la c</u>

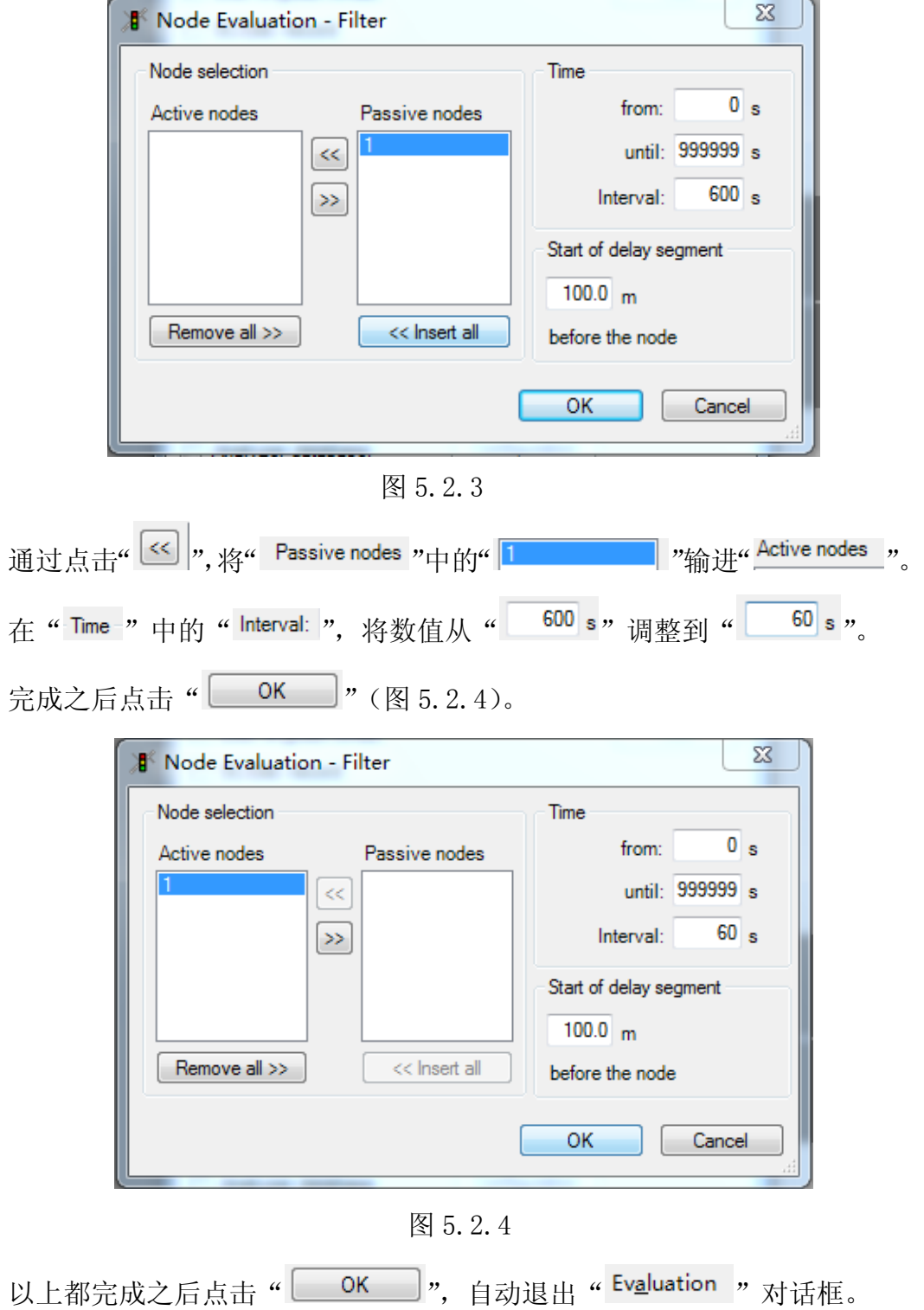

5.3 进行仿真收集数据

当节点评价的各个参数设置好之后便可进行仿真。

首先点击" →",待运行结束之后,然后点击" →", 即收集到了数据。 之后通过"记事本"打开收集到的数据,进行分析(图 5.3.1)。

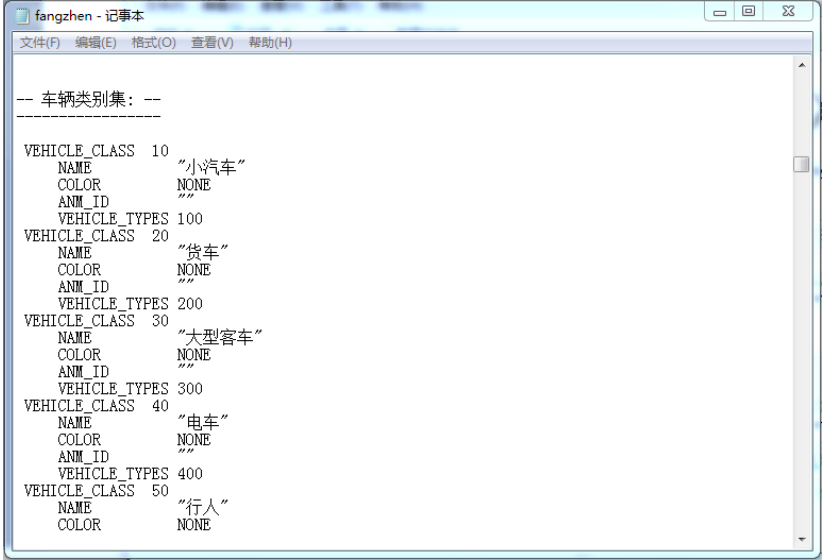

图 5.3.1

#### 6 三维效果设置

### 6.1 进入三维模式

点击""之后通常会是两维的运行状况,如何调整成三维模式,具体按照以 下步骤。

点击"Ctrl"+"D",即可进入三维模式。

点击"。"可以调整图像的空间位置。

点击"  $\mathcal{P}|$ " 或者滑动鼠标上的滑动键,都可以调整图像大小。

然后点击"▶"就可以看到三维运行模式。

#### 五、实验思考题

1. 行人交通仿真要考虑哪些因素?

2. 结合所学的交通运输知识,如何完善 VISSIM 仿真中行人交通与机动车的 干扰现象的表达?

#### 六、实验报告

要求在指导书中明确学生实验报告的内容及具体要求,主要包括实验预习、 实验记录和实验报告三部分。

# 七、其它说明

- (1)正确使用工具和软件;
- (2)严格实验程序,注意实验纪律和操作安全;
- (3)注意仿真实验数据收集、步骤保存;
- (4)注意保护实验设备。

#### 八、实验考核要求

实验考核总体分为三部分:

●实验预习:20%

根据对实验资料的阅读情况。

●实验操作:50%

在正常实验时间内,应正确运用仿真软件,根据整个过程和仿真效果给出实 验操作成绩。

●实验报告:30%

## 九、实验参考资料

1、吴娇容. 交通系统仿真及应用[M].上海:同济大学出版社,2012.8

2、裴玉龙.道路交通系统仿真[M]. 北京:人民交通出版社, 2004.10

3、刘运通等.交通系统仿真技术[M].北京:人民交通出版社,2002.9